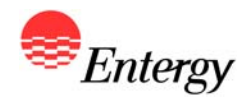

**1**

## *Web Portal Overview*

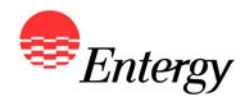

# *Proposal Submission*

*March 5 – March 8*

#### **Proposal Submission Process**

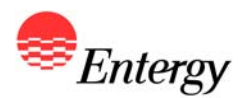

**As described in more detail in Appendix B, there are three steps to the Proposal Submission Process:** 

- $\bullet$ **Step 1: Electronic Proposal Submission via the Portal**
- $\bullet$ **Step 2: Submission of Proposal Submission Agreement \***
- $\bullet$ **Step 3: Completion and Submission of responses to Appendices H, I-1 and I-2 (as applicable)**

**The following slides contain screen shots of the RFP Web Portal and are intended be used a guide for navi gg p ( atin g the Pro posal Submission Process. Please call the RFP Hotline (281-297-3758) or email the RFP Administrator at ESIRFP@entergy.com with any technical questions regarding the RFP Web Portal or the Proposal Submission Process.** 

**\*** *Bidders that elected to receive a Signature ID during Bidder Registration can execute their Proposal Submission Agreement electronically via the RFP Web Portal. Bidders who did not elect to submit an electronic Signature ID are re quired to sign y g qg and fax a copy of the Proposal Submission Agreement to the RFP Administrator by the proposal submission deadline. A copy of the Proposal Submission Agreement has been posted to the Western RFP Website.* 

### **RFP Portal - Proposal Submission Guidelines**

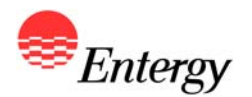

**Bidders are encouraged to use the following guidelines to ensure a smooth proposal submission process for the 2011 Western Region RFP.** 

- • **Bidders should make every attempt to use Internet Explorer 8.0 to access the RFP Web Portal. The use of other browsers could result in an increased frequency of errors on the page or diminished functionality in submitting the proposal.**
- • **Bidders must complete and save the page they are working on (by fully completing the page and clicking on the**  "next" button at the bottom of each page) in order to save their information on that page and to move to another **page or to save and come back to the proposal at a later time.**
- • **Bidders should not use the forward and back buttons at the top of the browser to move through the web pages and instead should use the tabs across the top of the page to navigate the various pages of Proposal Submission**  or the "previous" and "next" buttons on the bottom of each page.
- • **Bidders should not try to enter more than 5000 characters in any text field in the web portal. If an answer requires more than 5,000 characters and additional information is not requested in due diligence, Bidder should put an overview in the web portal and reference an email answer to be sent directly to the RFP Administrator.**

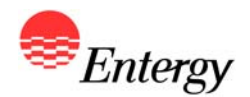

## *Proposal Submission Pages*

*Product Packages A, B and C*

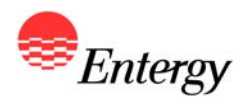

#### **RFP Web Portal Log-In Screen**

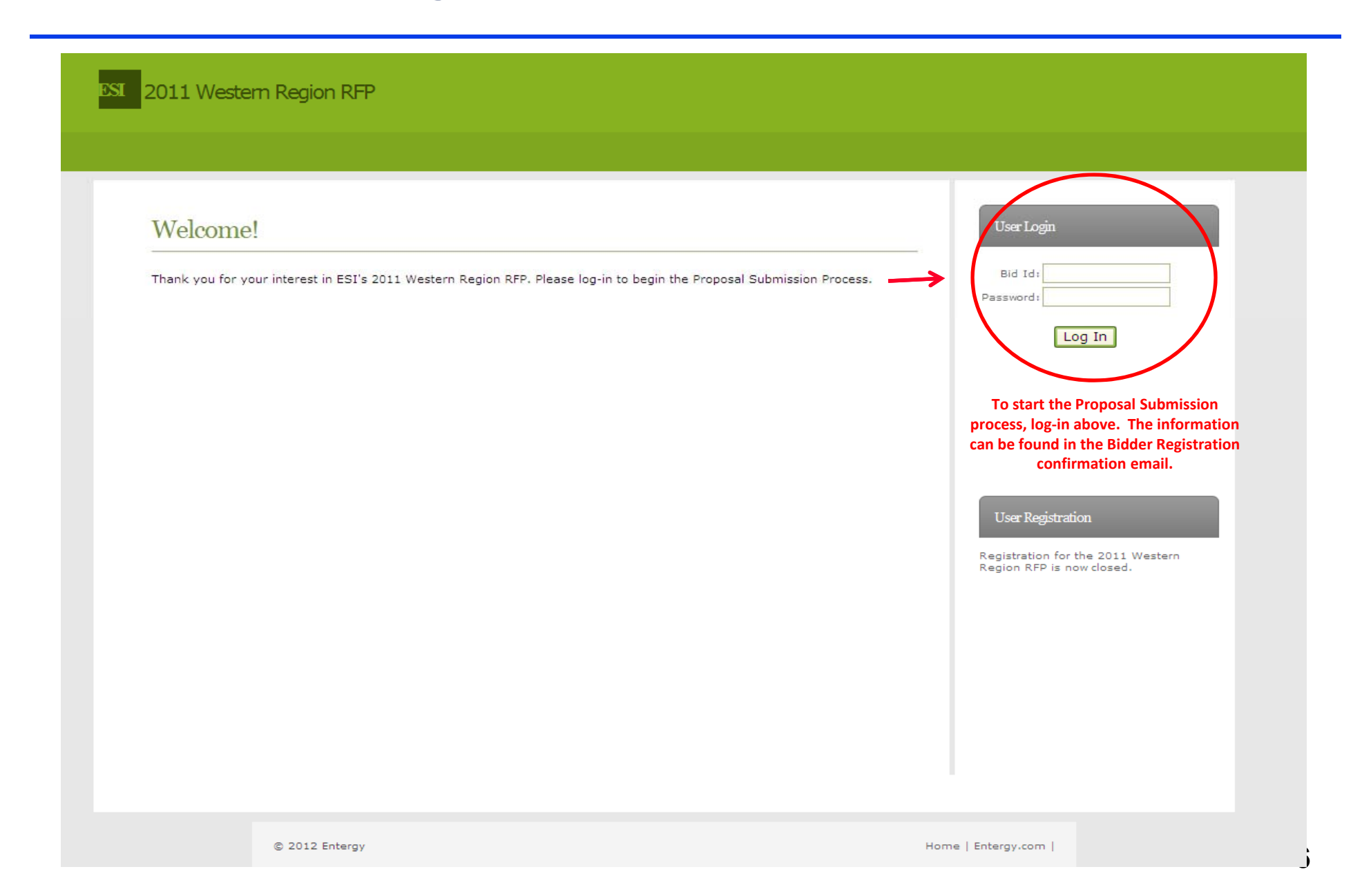

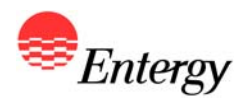

## **Proposal Submission Start Screen**

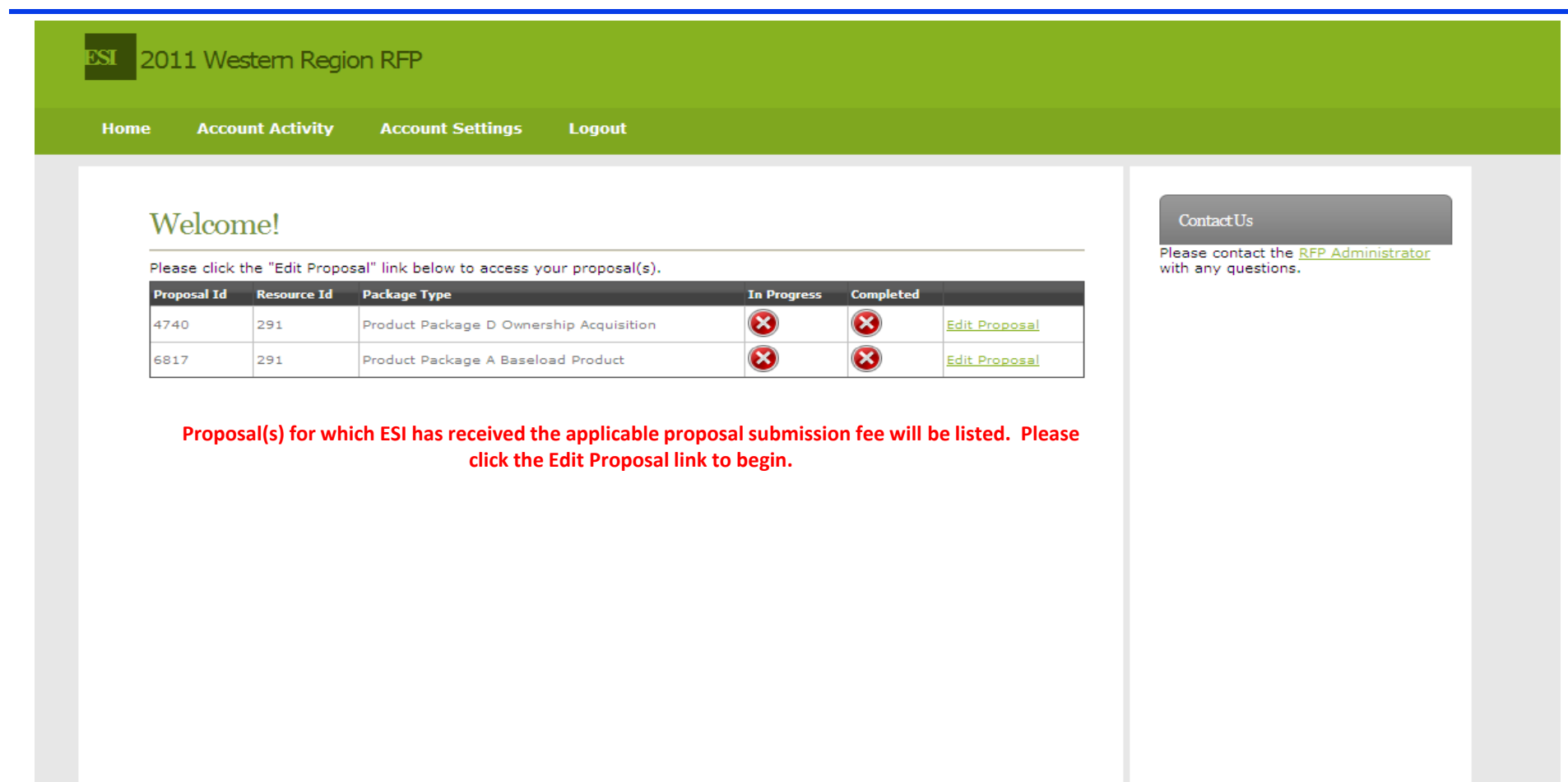

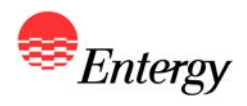

# **Operational Information – Product Packages A, B and C**

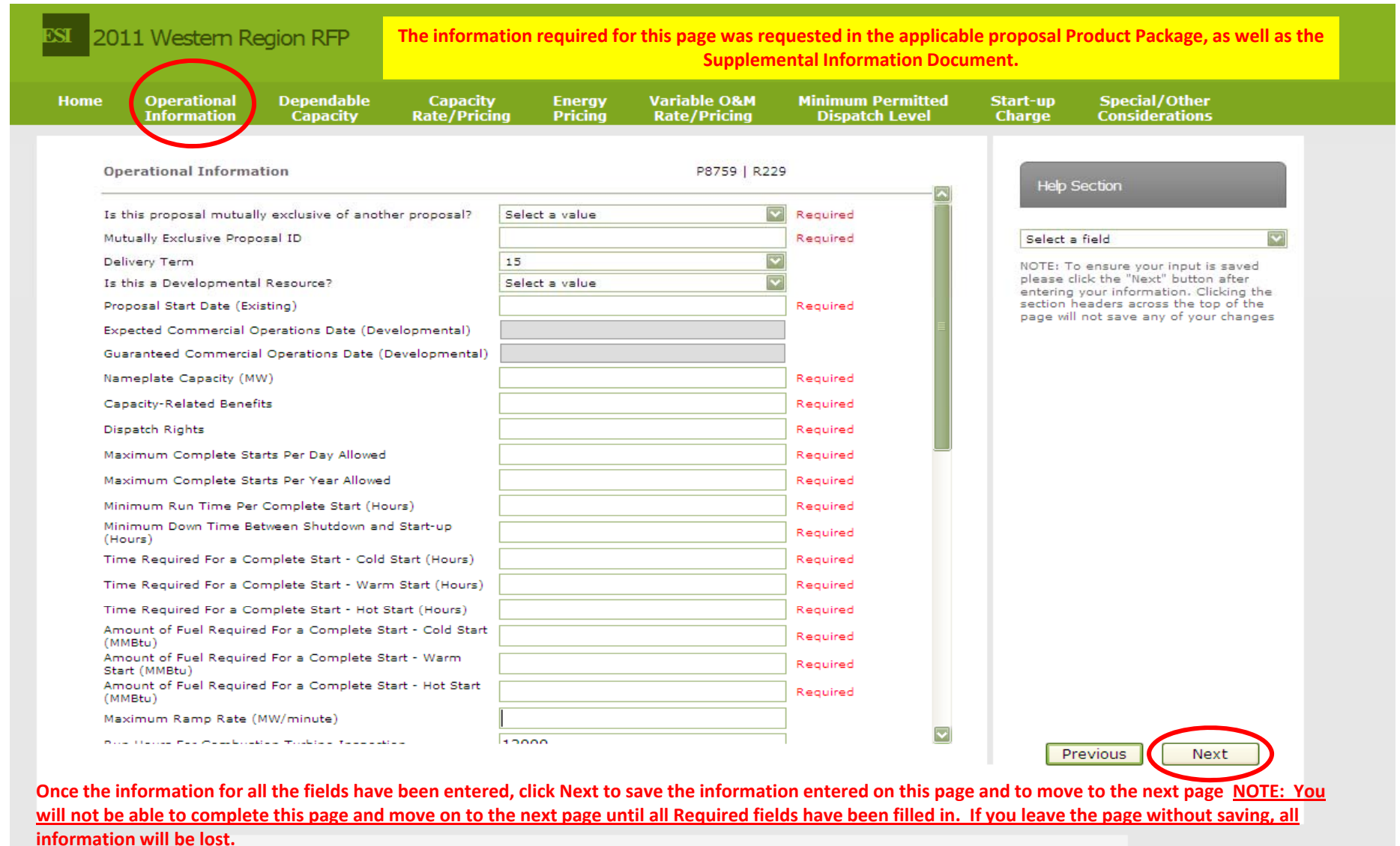

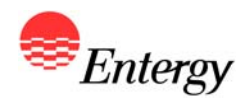

# **Operational Information (continued) – Product Packages A, B and C**

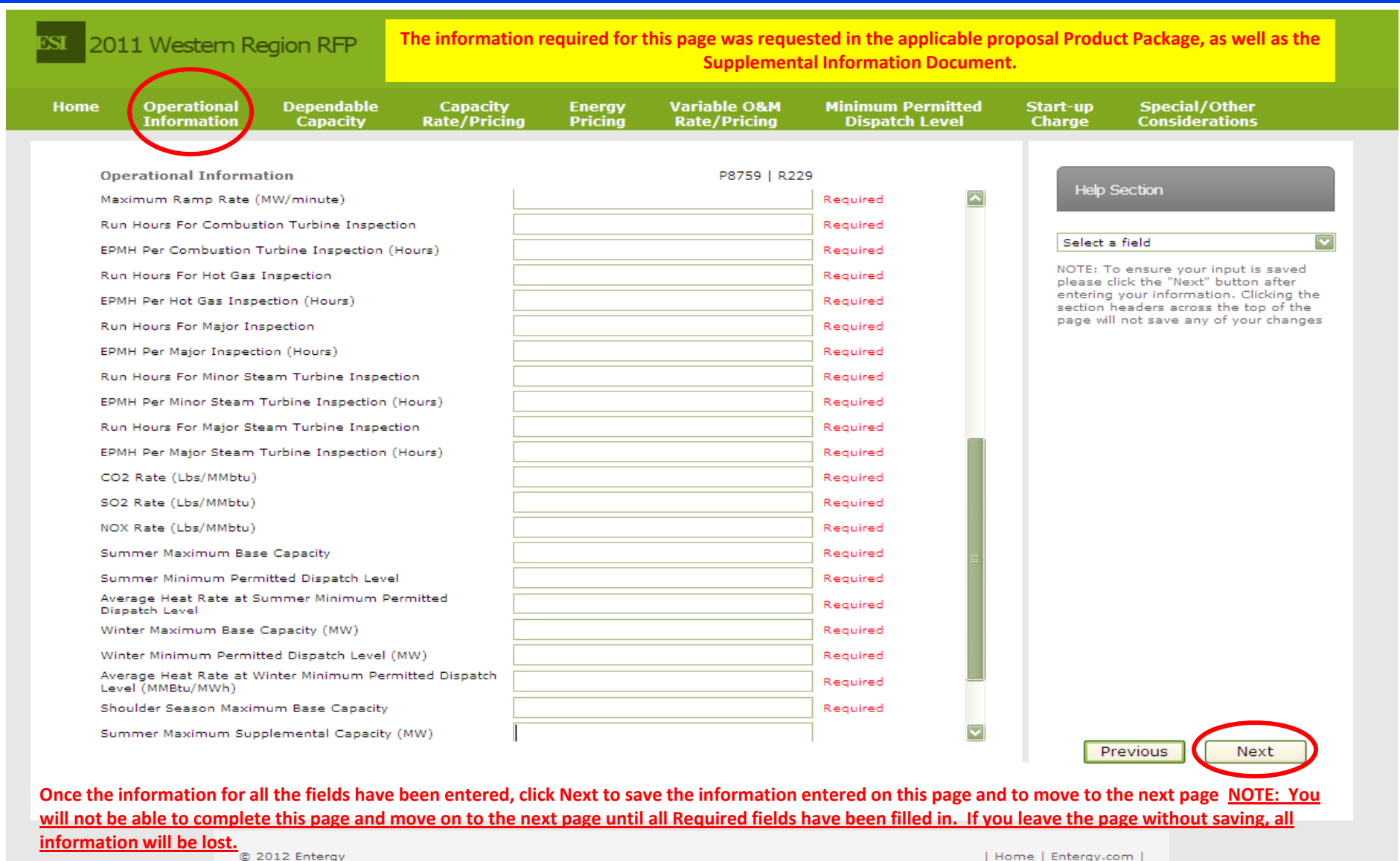

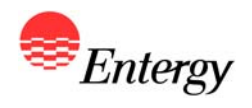

# **Operational Information (continued) – Product Packages A, B and C**

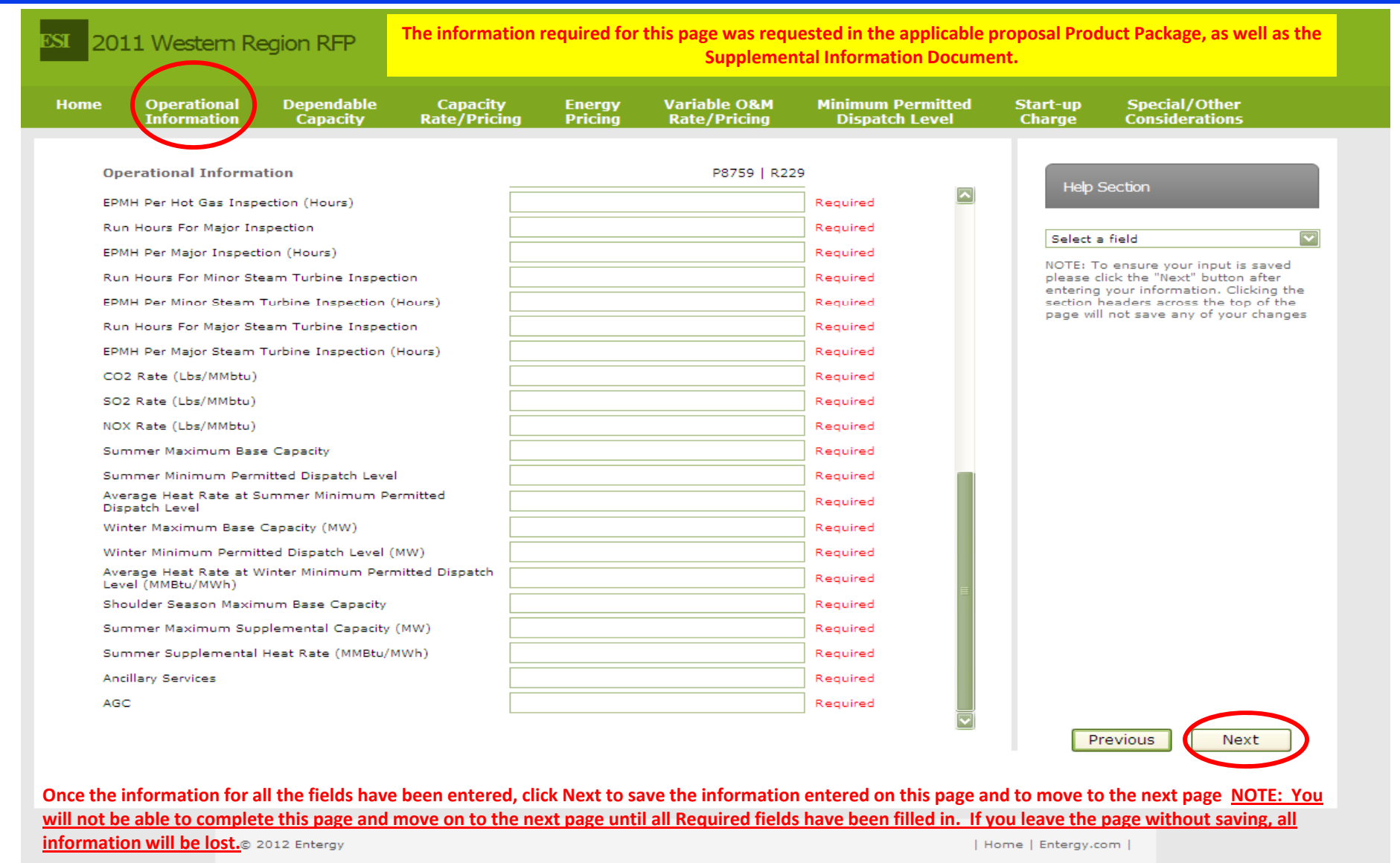

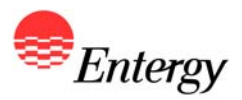

## **Dependable Capacity – Product Packages A, B and C**

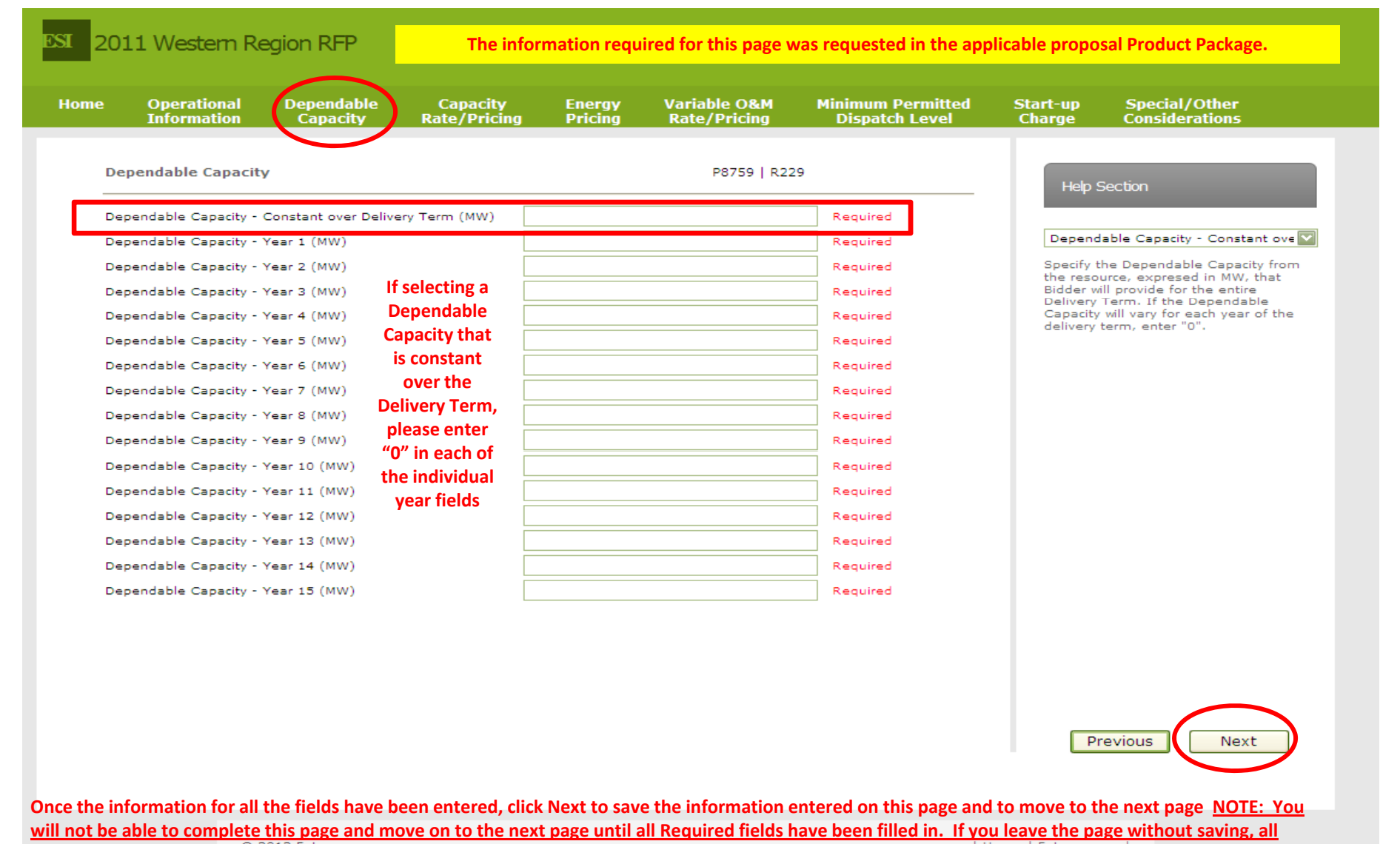

**information will be lost.**

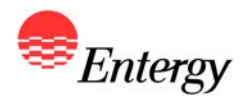

# **Capacity Rate/Pricing – Product Packages A, B and C**

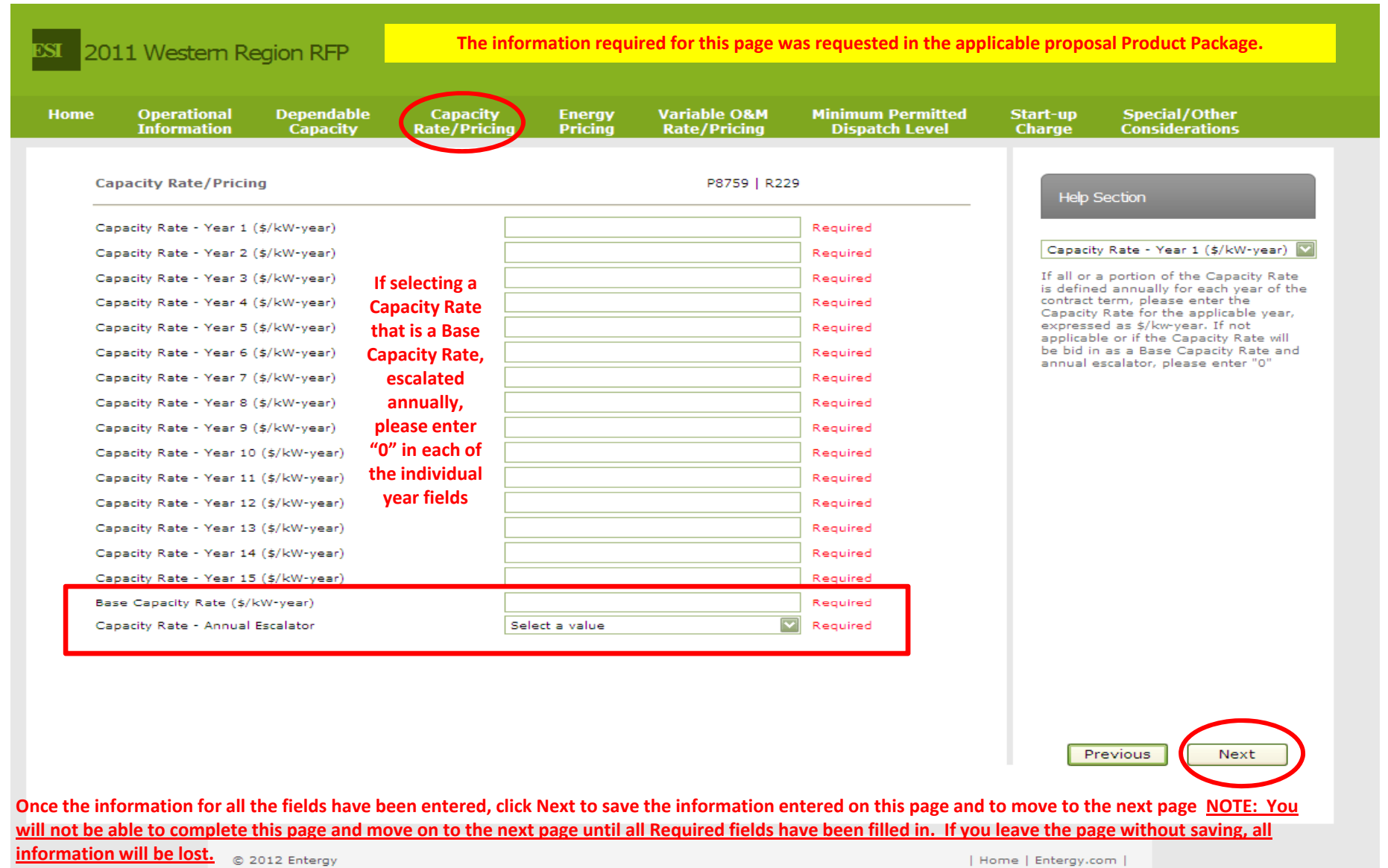

**12**

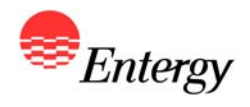

## **Energy Pricing – Product Packages A and C**

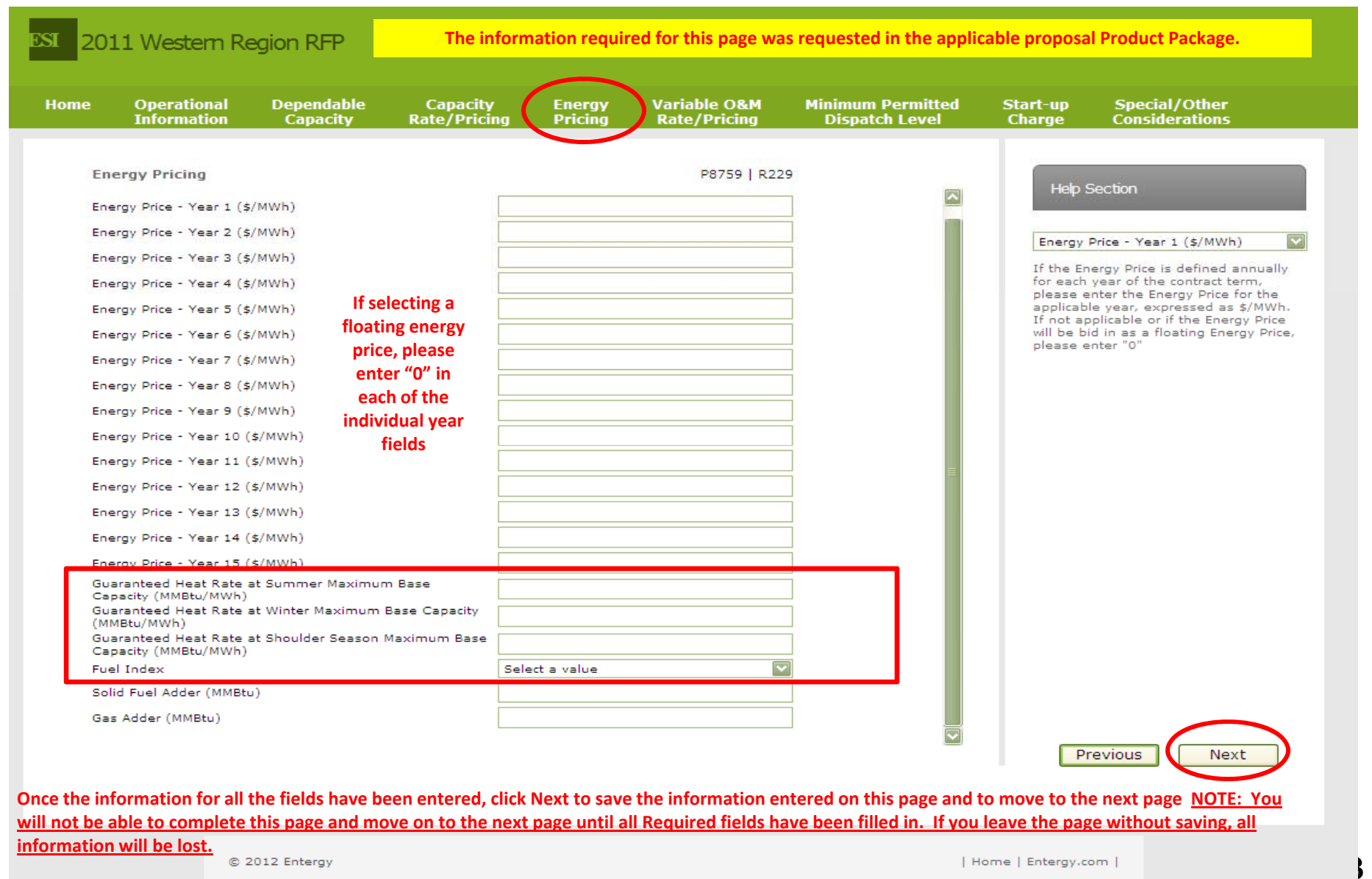

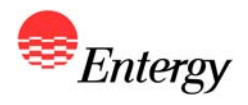

## **Variable O&M – Product Packages A, B and C**

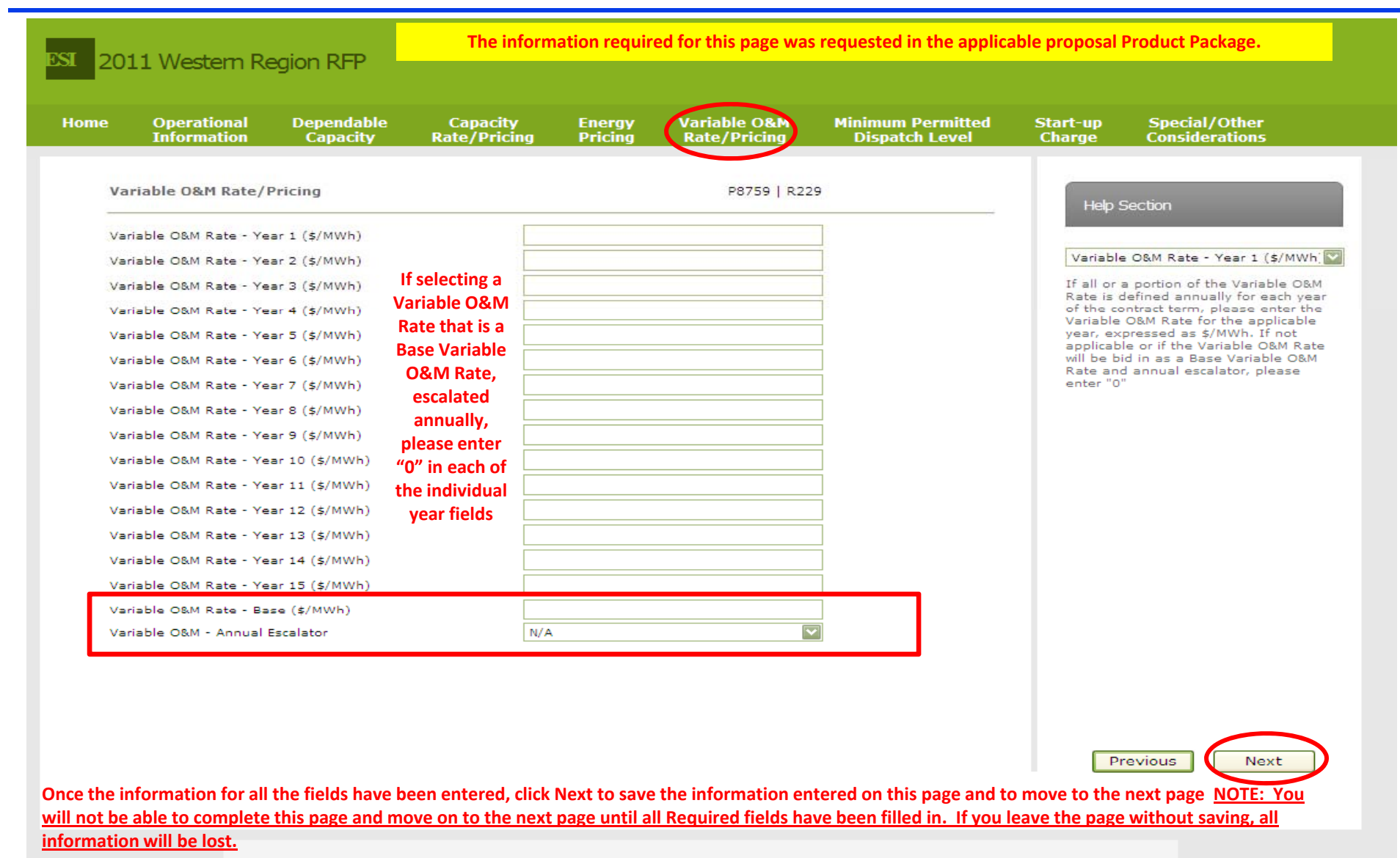

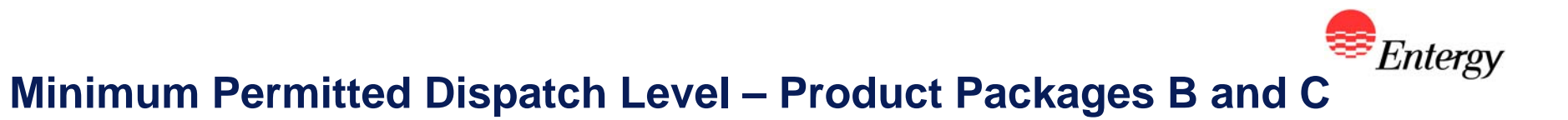

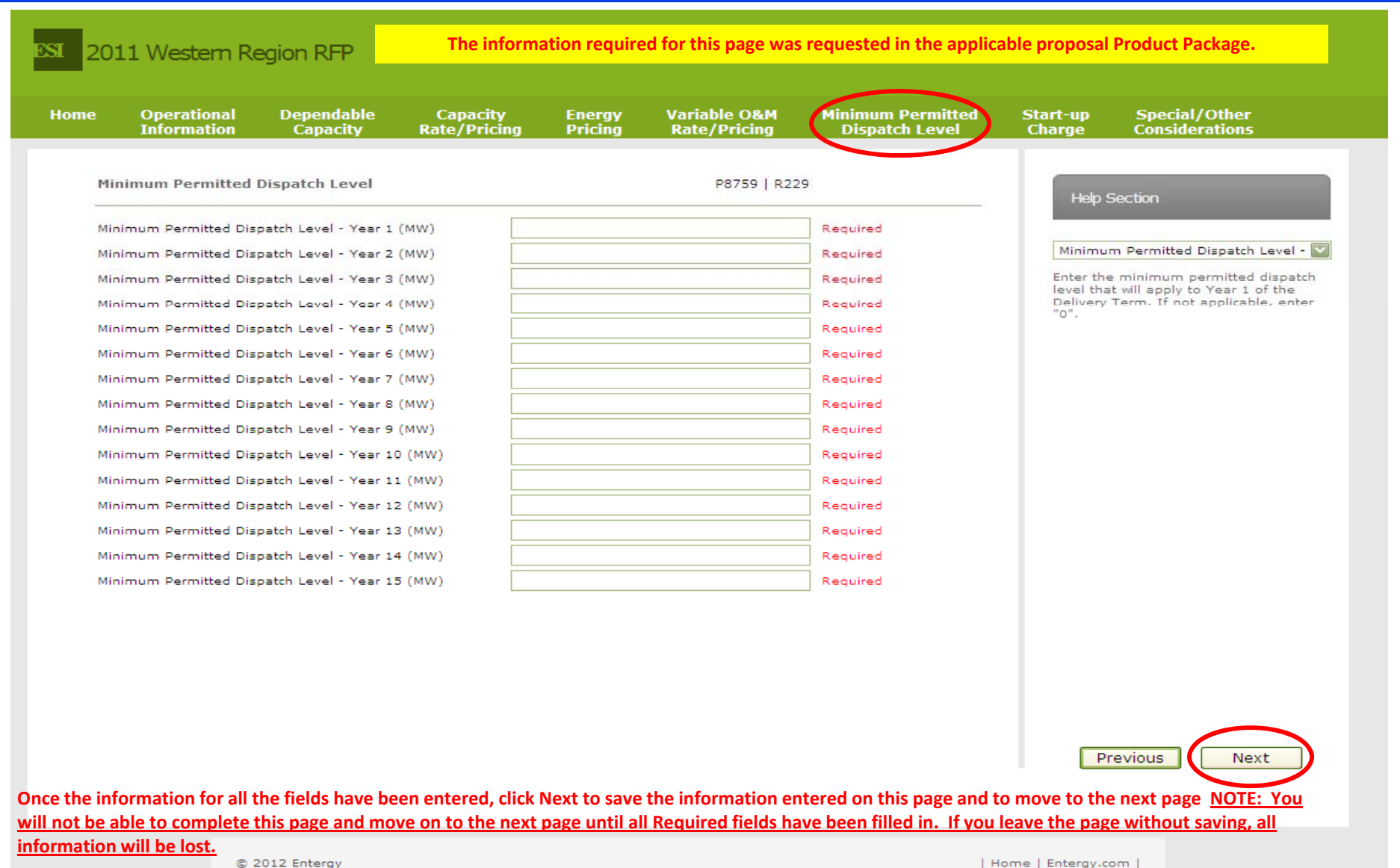

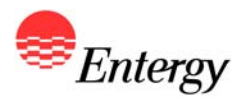

#### **Start-up Charge – Product Packages B and C**

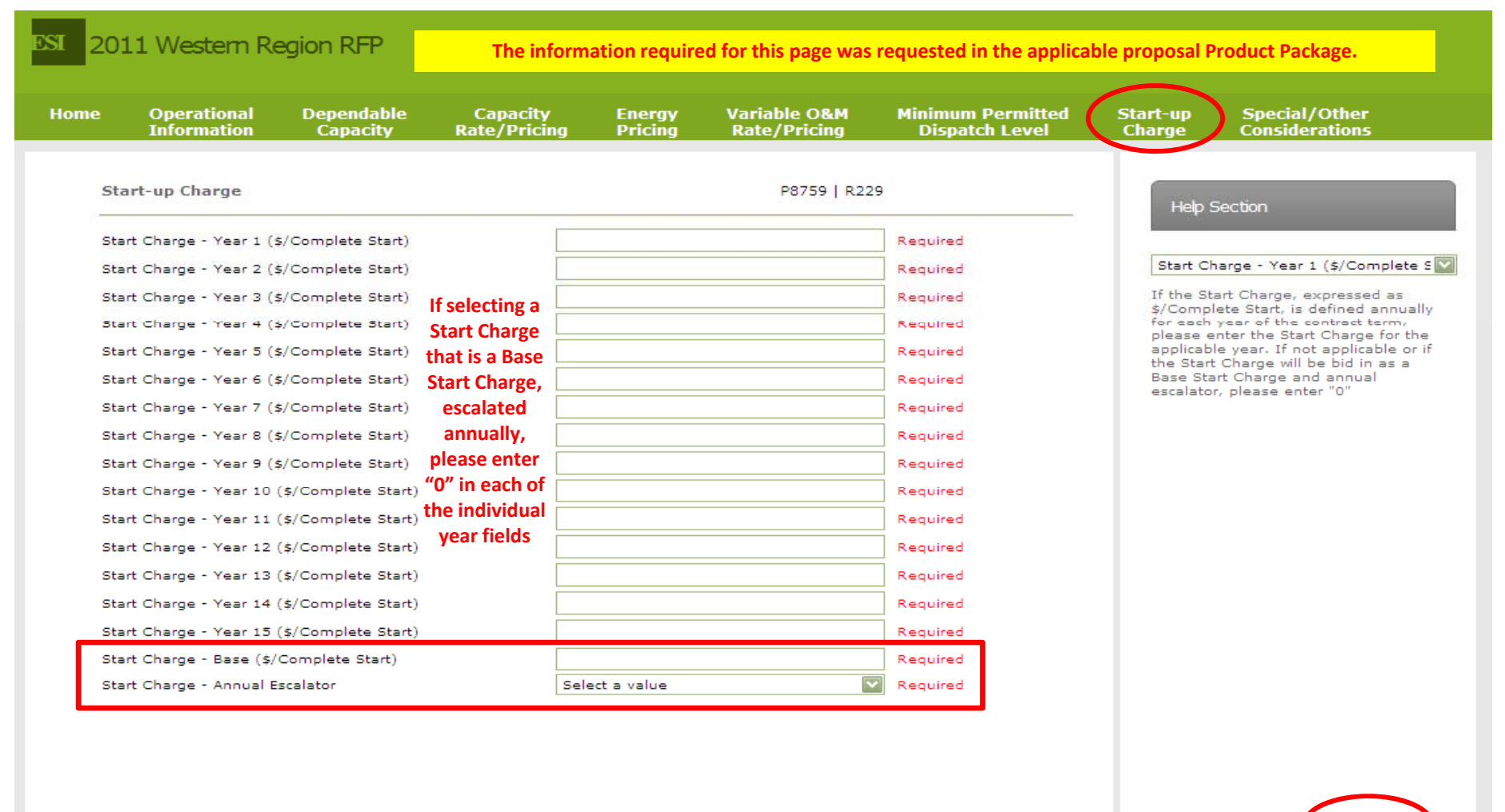

Once the information for all the fields have been entered, click Next to save the information entered on this page and to move to the next page NOTE: You <u>will not be able to complete this page and move on to the next page until all Required fields have been filled in. If you leave the page without saving, all</u> **information will be lost.**

Previous

Next

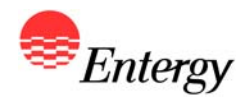

# **Special/Other Considerations – Product Packages A, B and C**

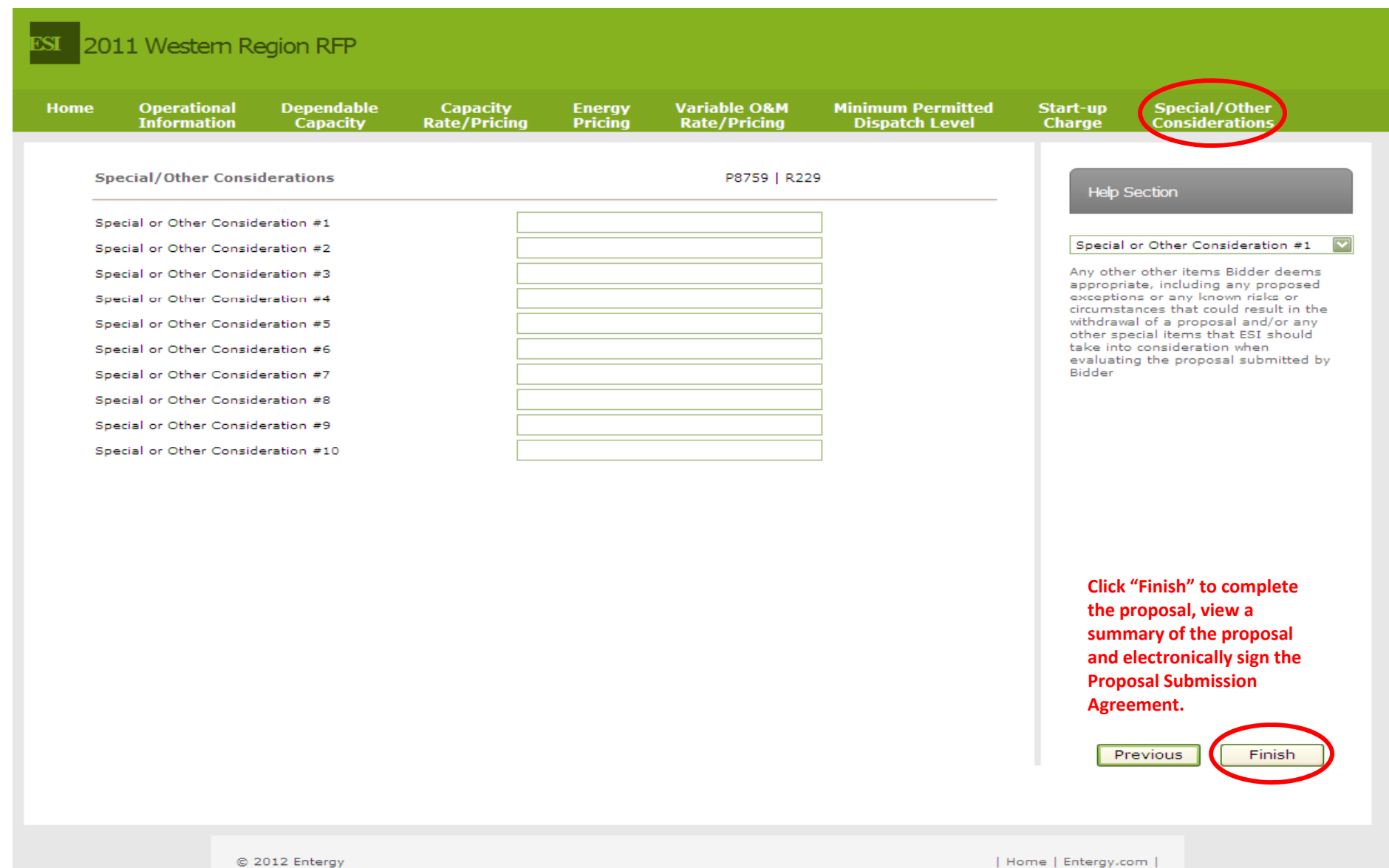

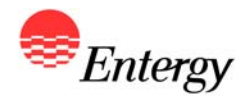

# **Proposal Summary – Product Packages A, B and C**

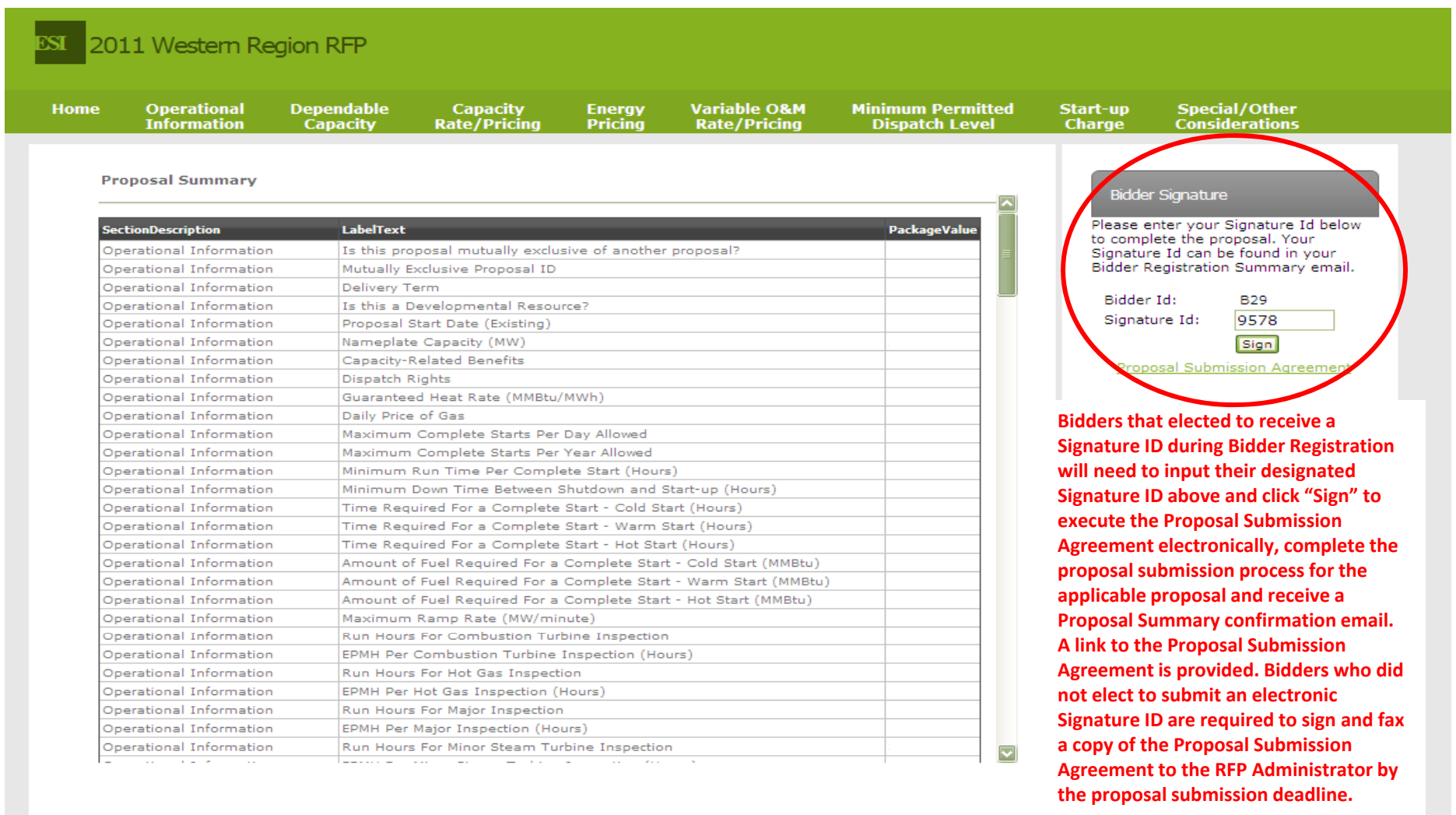

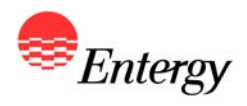

## **Proposal Complete – Product Packages A, B and C**

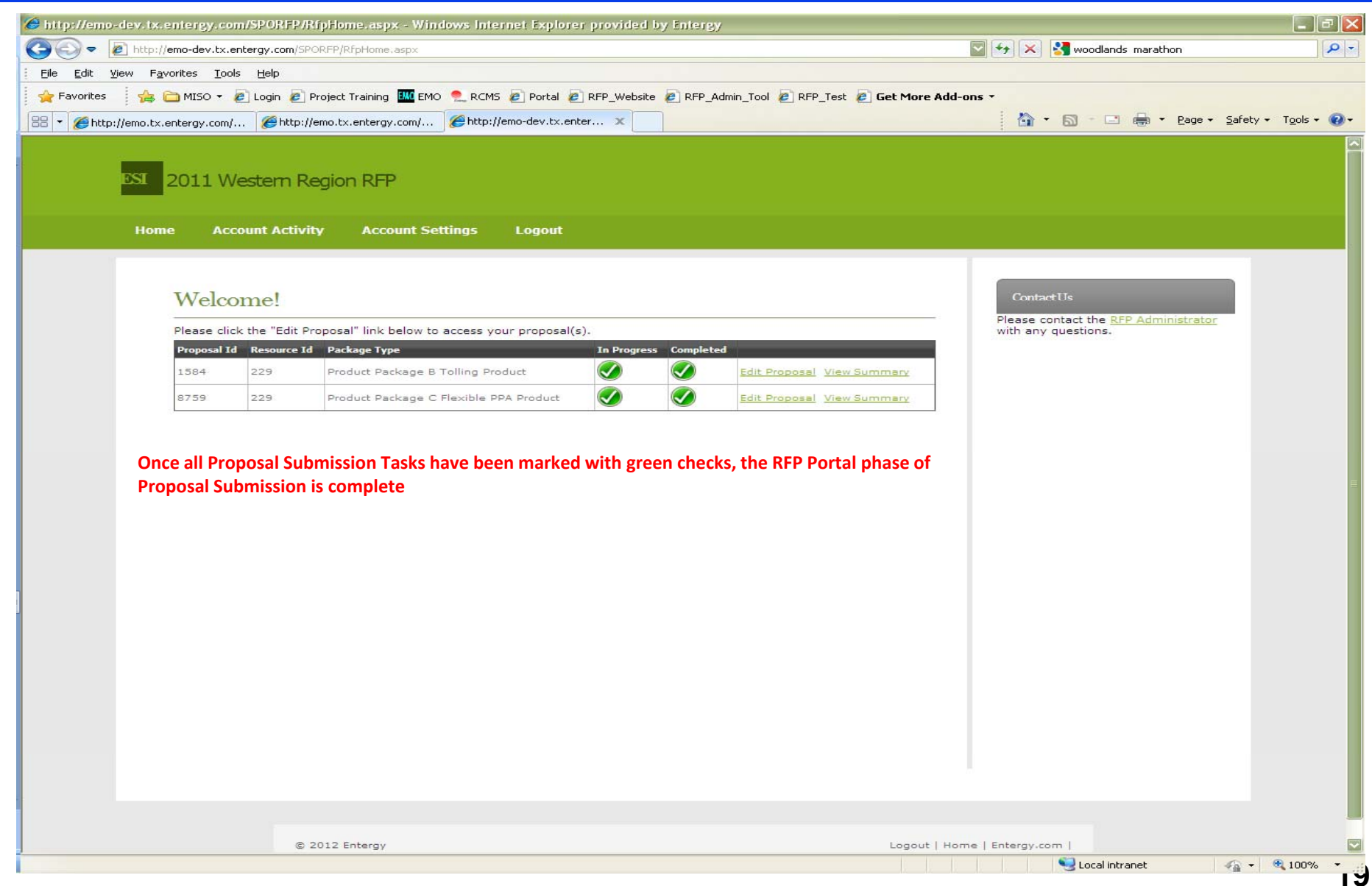

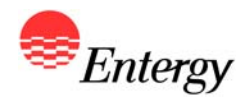

*Proposal Submission Pages Product Package D*

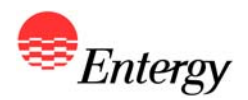

#### **RFP Web Portal Log-In Screen**

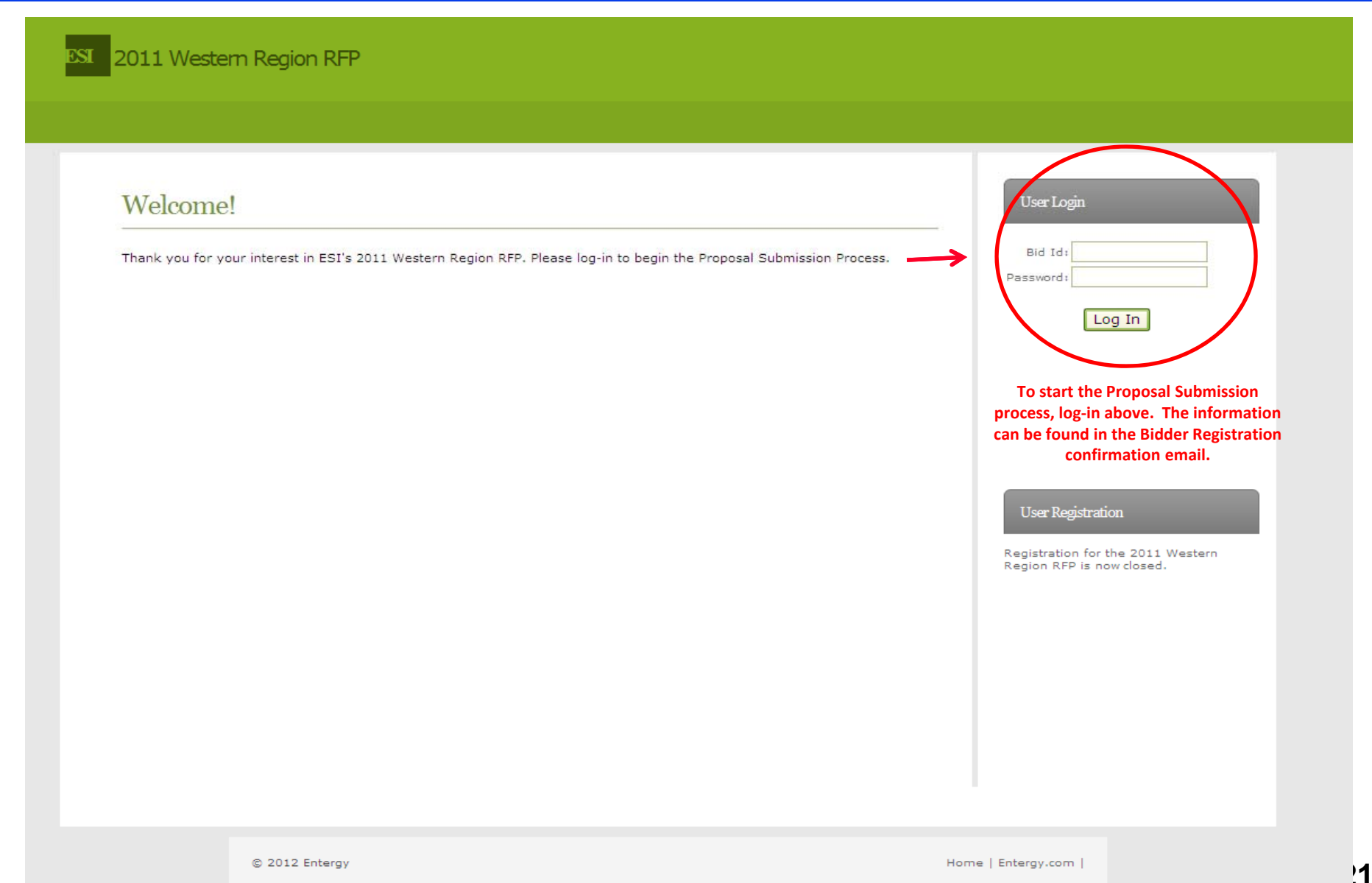

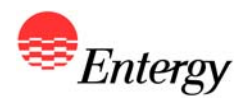

## **Proposal Submission Start Screen**

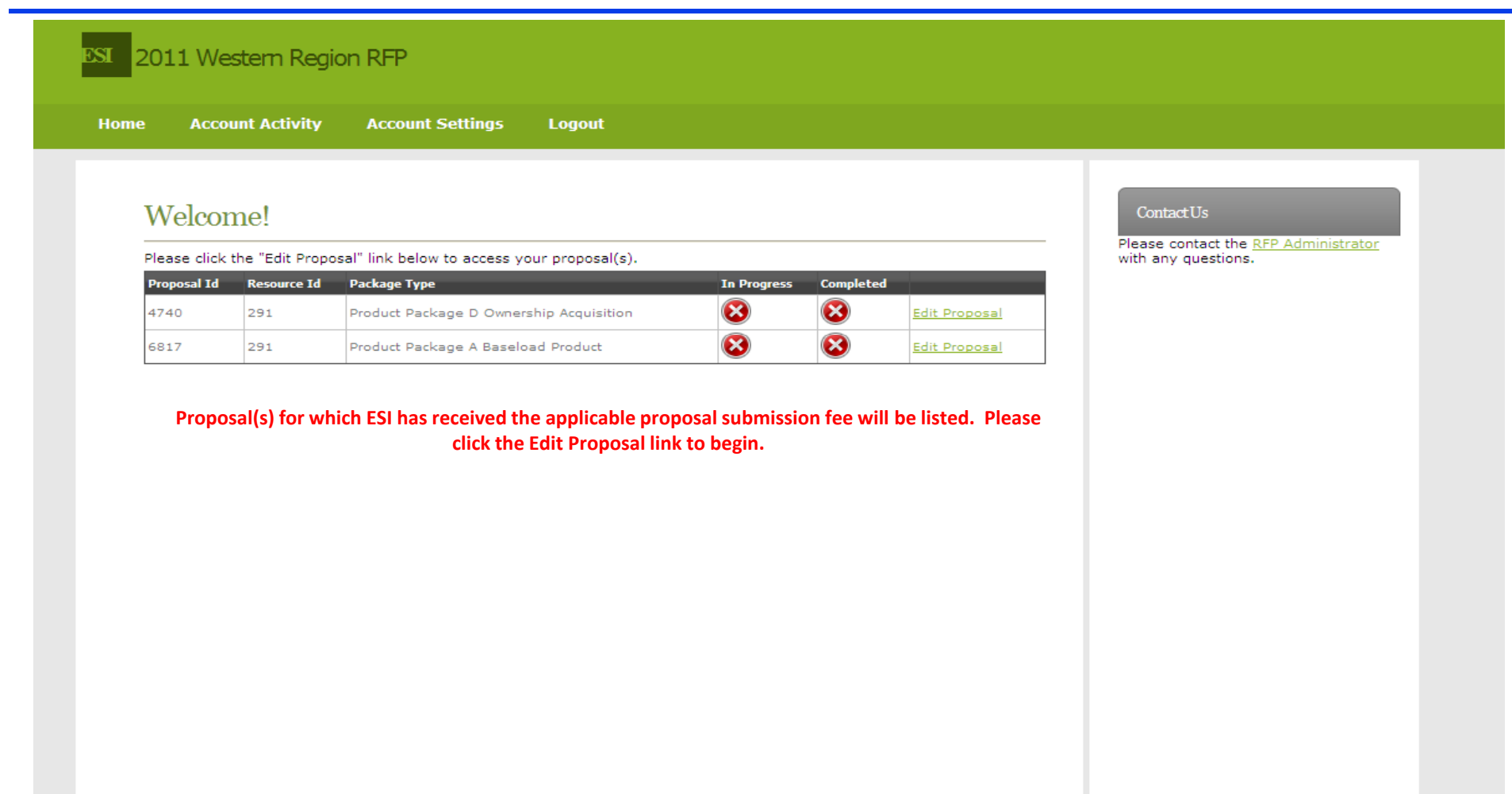

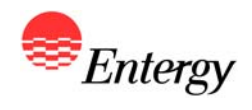

# **Operational Information – Product Package D**

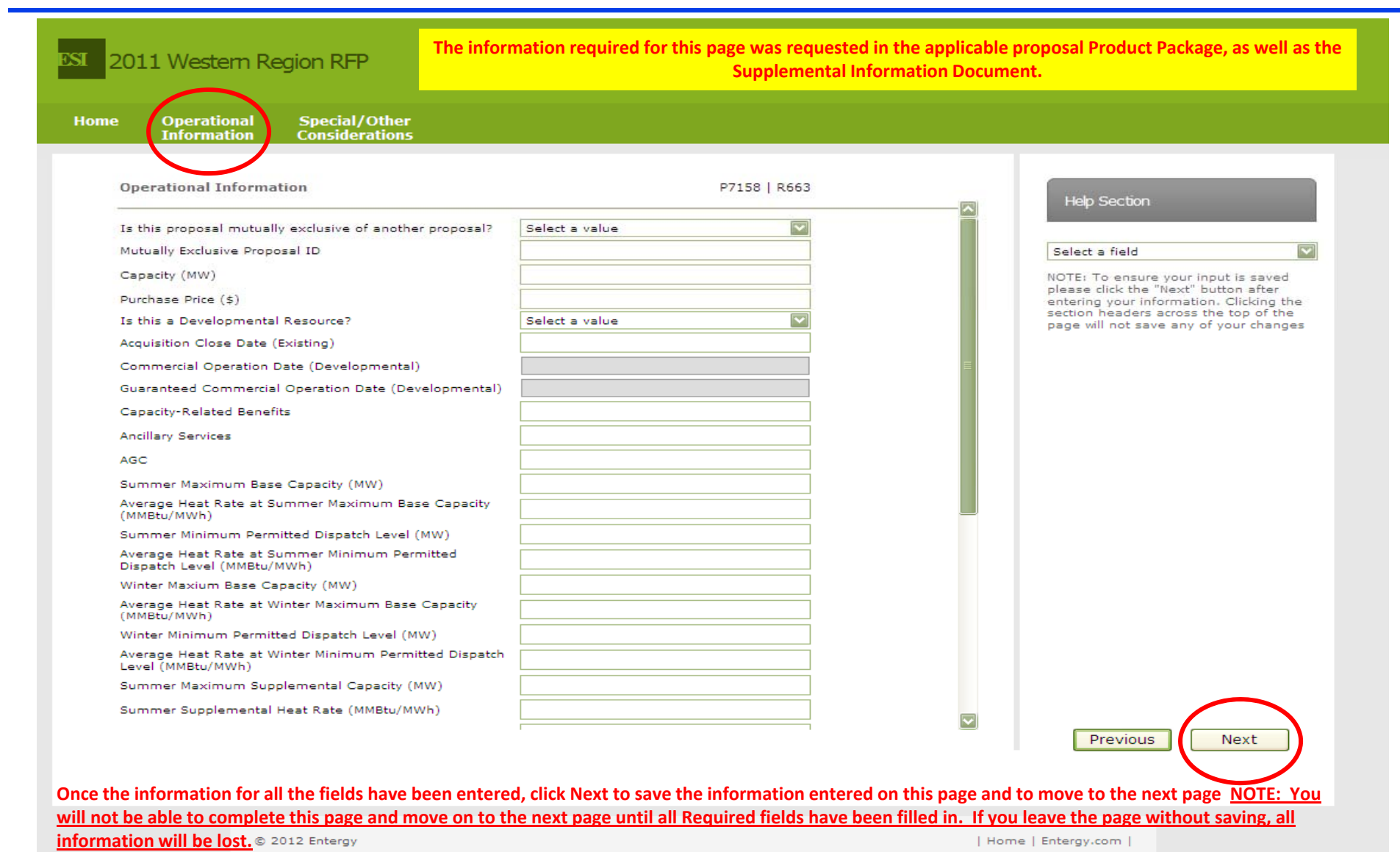

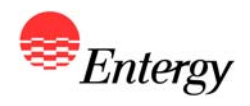

# **Operational Information (continued) – Product Package D**

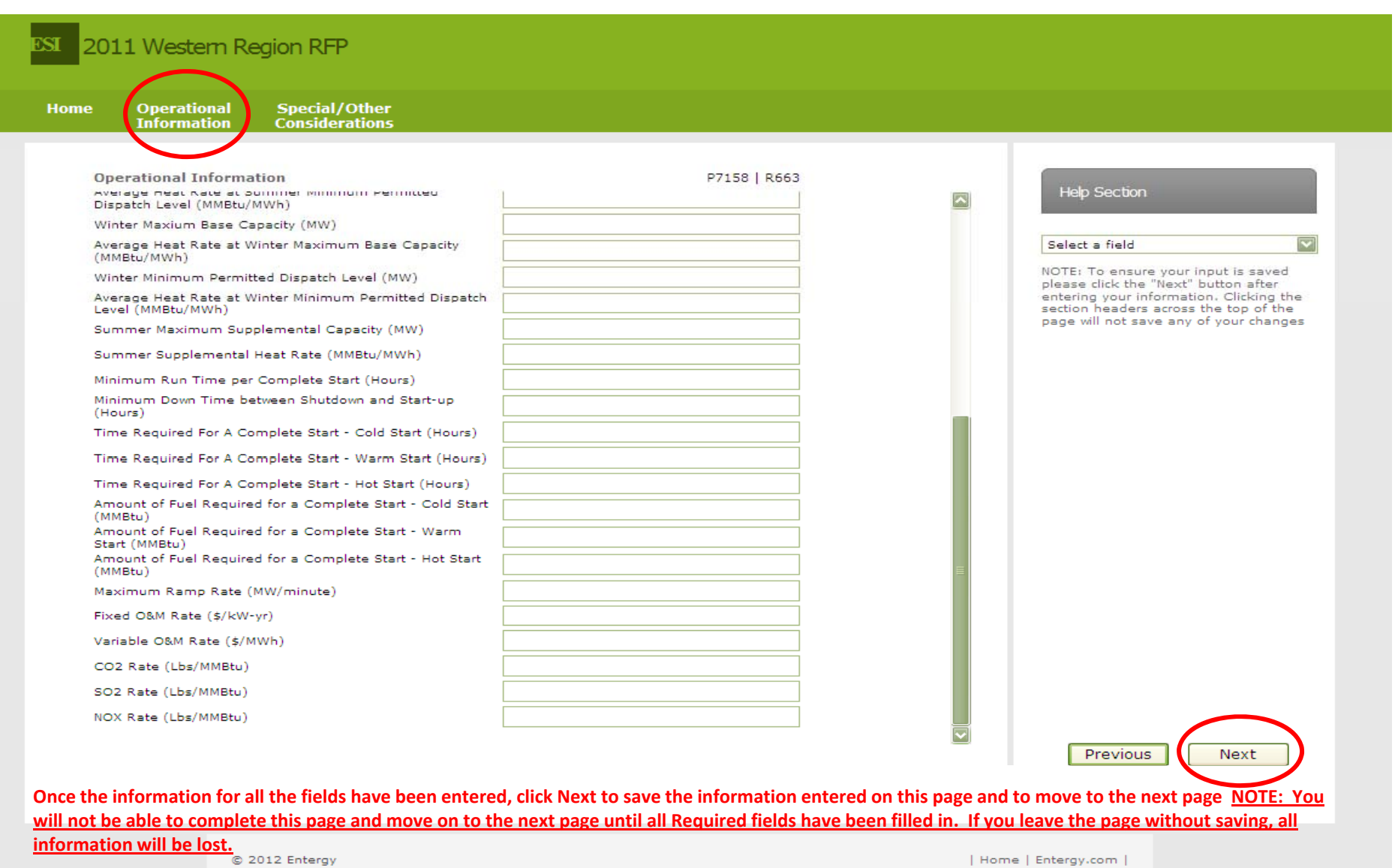

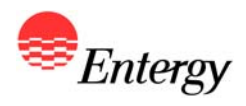

## **Special/Other Considerations – Product Package D**

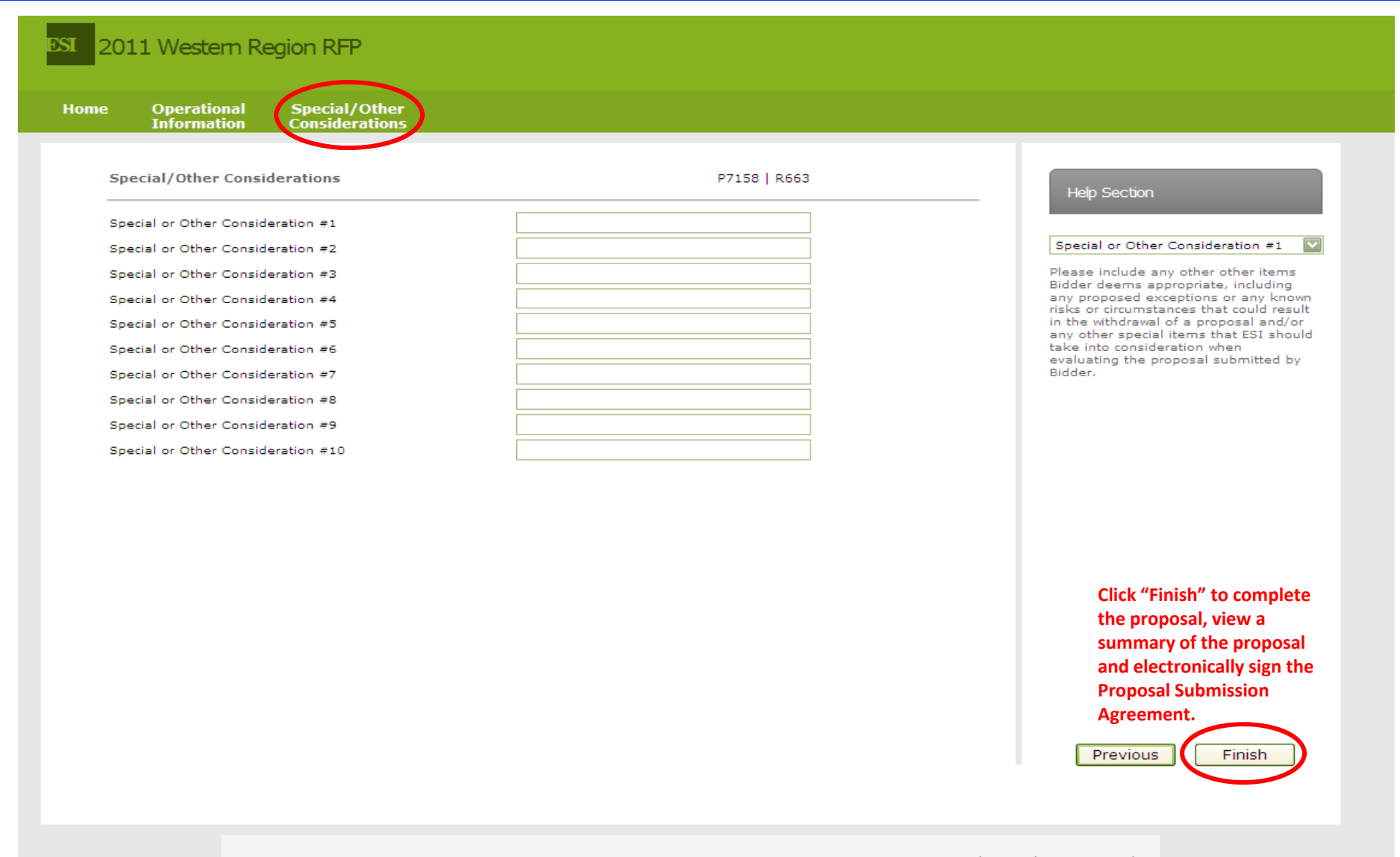

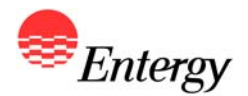

ent

#### **Proposal Summary – Product Package D**

ESI. 2011 Western Region RFP

Home

**Special/Other**<br>Considerations **Operational Information** 

#### **Proposal Summary**

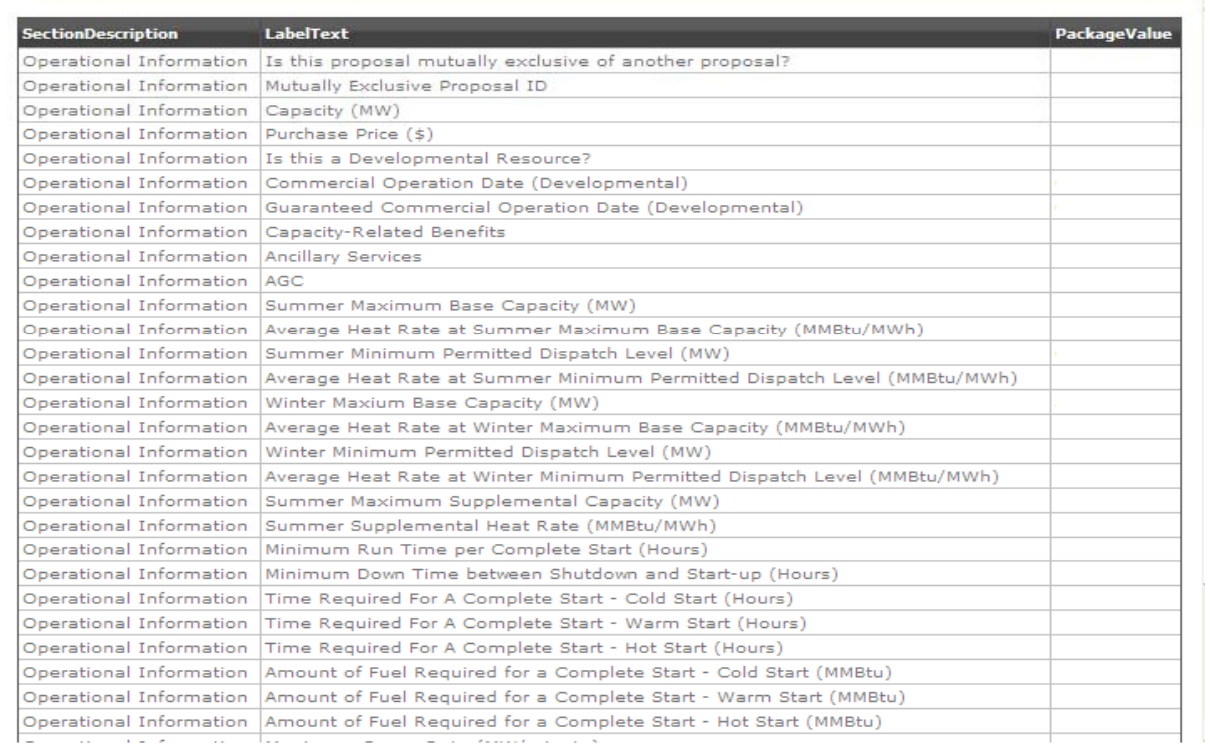

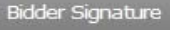

Please enter your Signature Id below to complete the proposal. Your Signature Id can be found in your Bidder Registration Summary email.

Bidder Id: **B99** Signature Id: 8423 Sign osal Submission Agre

**Bidders that elected to receive <sup>a</sup> Signature ID during Bidder Registration will need to input their designated Click "Finish" to complete Proposal Summary confirmation email. Signature ID above and click "Sign" to execute the Proposal Submission Agreement electronically, complete the proposal submission process for the applicable proposal and receive <sup>a</sup> A** link to the Proposal Submission **summary of the proposal Agreement is provided. Bidders who did and electronically sign the not elect to submit an electronic Proposal Submission Signature ID are required to sign and fax Agreement. a copy of the Proposal Submission Agreement to the RFP Administrator by the proposal submission deadline deadline.**

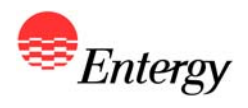

# **Proposal Complete – Product Packages D**

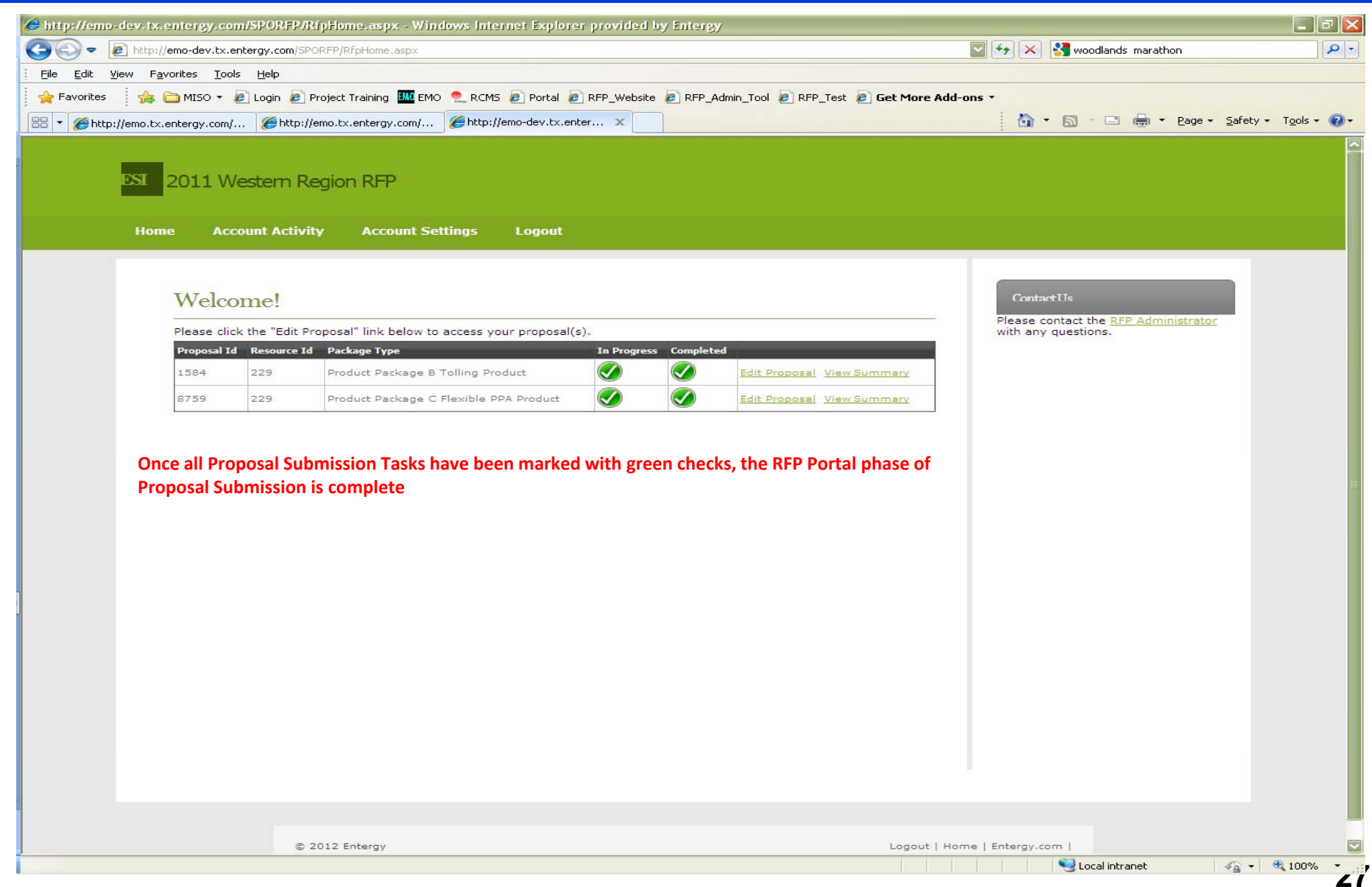

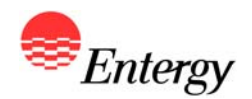

#### **Submission of Due Diligence**

**Bidders are also required to deliver to ESI by the Required Proposal Submission Time complete responses to due diligence requests for this RFP (see Appendices H, I-1, and I-2). ESI will not accept responses via the RFP Web Portal. Bidders must deliver responses through (i) files**  attached to electronic mail or other electronic/digital media acceptable to ESI or (ii) digital form **acceptable to ESI (e.g., a CD) delivered to the RFP Administrator by courier. The Entergy electronic communications network generally will not accept "zip" (or similar) files or electronic mail with file attachments containing, individually or collectively, approximately ten (10)**  megabytes or more of data or information. Bidders who submit proposal information that is **either (i) not accepted by the Entergy electronic communications network or (ii) not properly addressed to and not timely received by the RFP Administrator will be considered not to have delivered the information to ESI. Proposals from Bidders that fail to deliver complete responses and clarifications as required herein are non-conforming.**

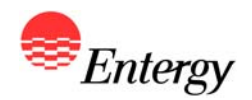

**Each Bidder must complete all three steps of Proposal Submission. Bidders will have the ability to modify proposal information through the Proposal Submission Period. No proposal may be modified after the Required Proposal Submission Time without ESI's prior written consent, which**  may be granted or denied by ESI in its sole discretion.

*Bidders will bear the risk of failing to submit the requisite Proposal Submission information and documentation as required herein by the Required Proposal Submission Time. Bidders who*  attempt to submit their proposal information within two (2) hours of the Required Proposal *Submission Time run a substantial risk of having insufficient time before the deadline to correct and resubmit the proposal(s) in the event of a submission error or a technical malfunction. With respect to Proposal Submissions, no Bidder will be provided access to the RFP Web Portal outside of the Proposal Submission Period, and ESI will be under no obligation to any Bidder to re-open the Proposal Submission Process after the Required Proposal Submission Time.*

*Proposals for which Bidder did not submit all required information and material and/or complete all three steps of Proposal Submission as required herein are nonconforming.*